# <span id="page-0-0"></span>**Introduction**

This document describes operation and an overview of the tool and part probe canned cycles available on the 5000M (optional) and 6000M CNC products. The cycles provided perform the most common tool and part probing functions. Custom cycles to perform specific functions can be written using the G31 primitive and parametric programming. Refer to the corresponding sections in the 5000M or 6000M CNC Programming and Operations Manual for more details. If Probing has been added post-sale, besides Setup Utility changes, there may be Integral Programmable Intelligence (IPI) program modifications required.

The tool probe cycles are only supported on machines with automatic spindle forward/reverse and spindle speed, and homing with a permanent X, Y, and Z machine position. The method described assumes the use of negative tool-length offsets. In this method, the Tool-Length Offset (TLO) in the length column for each tool represents the distance from the tool tip at machine home to top of work piece and is a negative number. This method does not require the use of any Z work coordinate offset to be active. This procedure will find the effective tool diameter by turning the spindle on in reverse and touching two sides of the probe stylus, then storing the tool's diameter in the tool's diameter offset table.

The part probing cycles are designed to assist in part setup. Using these cycles one, or more, features (edges) of a part can be measured. Using the data obtained with these measurements calculations are made that can be used to set a given fixture offset. It is also possible to find the orientation angle of a part so as to not always have to align the part exactly.

Tool and part probing do not allow rotation, scaling, and mirroring. If they are active before calling the canned cycles, they will be deactivated. Plane will be set to XY **G17** when these cycles are complete.

# **Tool Probe Cycles**

Before using your tool probe and tool probe cycles, you must setup the probe following the manufacture's specifications.

This section covers the following topics:

- □ [Tool Probe G-code cycle designations](#page-1-0)
- $\Box$  [Macro variable and System Variable settings](#page-1-1)
- $\Box$  [Detailed description of all tool probe cycles](#page-4-0)

The tool probe will update the tool registers only. If you are going to use the tool being measured after the probing cycle, you must recall that tool for the new offsets to be active.

### <span id="page-1-0"></span>**Tool Probe G-code Cycle Designations**

The following summarizes the cycles available:

**G150** Tool Probe Calibration Cycle

This is used to set the Z datum for length preset, the effective probe stylus diameter for setting tool diameter registers, and establishes the center of the probe stylus.

**NOTE:** Calibration must be done at least once before using the tool probe. Once the probe has been calibrated, calibration does not need to be done unless the probe is moved or a new part is being setup.

# **G151** Tool Length and Diameter Offset Preset Updates length and diameter tool registers.

**NOTE:** If the tool has a hole on the bottom so that the probe would fall between the tool teeth, do not use this cycle. Damage to the probe could result. In this case, use **G152** for manual length preset or **G153** for manual diameter preset.

# <span id="page-1-1"></span>**G152** Manual Tool-Length Offset Preset Updates tool-length register. To be used for large face mill style tools or shell mill tools that has a hole in the center of the bottom of the tool.

- **G153** Manual Tool Diameter Preset Updates tool diameter register for irregular shaped tools or tools with a hole in the center of the bottom.
- **G154** Tool Breakage, Length and Diameter Wear Detection Breakage

Checks the tool and gives an alarm if not within tolerance.

Length and Diameter Wear – Check the Length and/or Diameter and updates the Length and/or Diameter wear registers up to a user-defined limit. Once the user-defined limit has been reached, the cycle will give an alarm.

#### **Macro Variable and System Variable Settings**

Before you set the parameters for the tool probe you must:

- q Know the diameter of the calibration standard.
- q Know that the calibration standard is a standard that is specifically designed for calibrating the probe. The **D** parameter is the diameter of the part of the calibration standard that comes in contact with the probe stylus during calibration and should be an exact measurement.

q Ensure when entering the values in the parameters that you are in the same units (inch/metric) as when you are running the tool preset canned cycle. Set the units in parameters to the units in which you are going to run the cycles. See **MC\_5200: Units** for 6000M and "Units" in 5000M Setup Utility. If you run programs in Inch, then **MC\_5200: Units** unit parameters must be set to Inch, and all probe system variables must be entered in Inch. If you want to switch to millimeter programs and use these tool-preset cycles, you must go back and change **MC\_5200: Units** unit parameters to metric then reset the values in these variables and recalibrate the probe stylus.

[Set the following 6000M Machine Constants \(Refer to](#page-0-0) *6000M CNC Setup Utility Manual*, P/N 70000490, "Section 2 - Machine Constants" or *5000M CNC Setup Utility Manual*, P/N 70000509, "Section 2 – Builder Setup" for a detailed description of the machine constants.):

- **NOTE:** The MC numbers that follow apply only to the 6000M. 5000M contains a "Probing" section within "Builder Setup" where the probing parameters are described. The description of the parameters is the same.
- 1. Set **MC\_1151: Nominal probe stylus diameter**, the overall nominal probe stylus diameter. For example, to 0.5" (12.7 mm) for the Renishaw probe, or for the Heidenhain probe use 1.575" (40 mm). This is dependent on the probe style and specifications (refer to your probe documentation).
- 2. Set **MC\_1152: Maximum stroke from home for first pick**, represents the distance from machine Z home with the shortest tool or the spindle face to just below the probe stylus top as the maximum stroke for the initial probe pick.
- 3. Set **MC\_1153: RPM for calibration and tool measurement**, the spindle spin RPM for tool touch. (For example, set to 800.)
- 4. Set **MC\_1154: Probe orientation**, the proper probe orientation. For example, if set to –1, the probe should be installed on the right side of the table pointing toward the left in the  $-X$  direction. See Table 1, Probe Orientation Settings.

<span id="page-3-0"></span>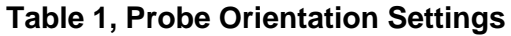

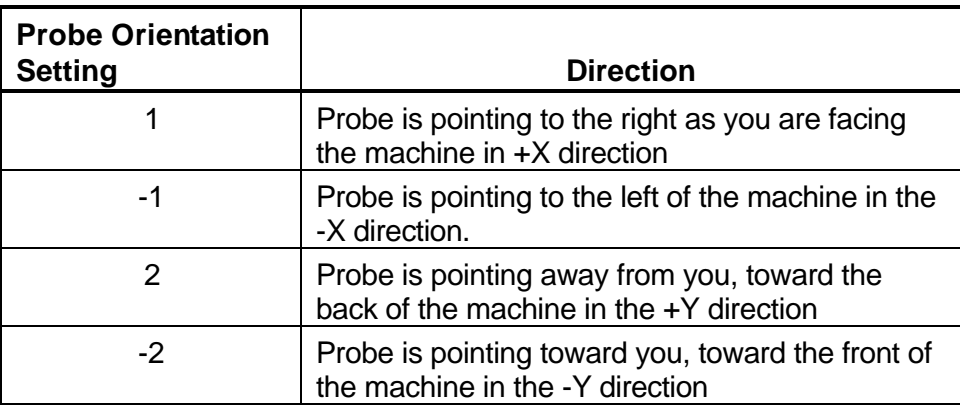

5. Set **MC\_1155: Z first pick, FAST feed-rate**, the Z fast feedrate. [For example, set to 50.0 inches per minute (in/min) (2540 mm per minute (mm/min).]

**Warning:** When using **G151**, the tool will travel down beyond the top of the probe after the probe is tripped. For this reason, make sure that the fast feedrate is not so high as to cause the tool to travel past the probe travel causing damage to the probe. The maximum feedrate that can be used is specific to the machine and may need to be set much lower to prevent damage to the probe.

- 6. Set the **MC\_1156: Z first pick, Z first pick, MEDIUM feed-rate**, the Z medium feedrate. [For example, set to 5.0 in/min (127 mm/min).]
- 7. Set **MC\_1157: Z first pick, SLOW feed-rate**, the Z slow feedrate. [For example, set to 1.0 in/min (25.4 mm/min).]
- 8. Set **MC\_1158: Z retract amount**. [For example, set to 0.2" (5.08 mm).]
- 9. Set **MC\_1159: XY retract amount**. [For example, set to 0.2" (5.08 mm).]
- 10. Set **MC\_1160: Z rapid to start position from home**. Install the longest tool in the spindle and bring the Z-axis to machine home. With a tape measure, measure the distance from the tool tip to within 0.5" (12.7 mm) above the top of the probe stylus and enter that number into **MC\_1160**. When using **G151**, this will cause the tool to rapid to this position in the Z-axis before starting the initial probe touch in the Z-axis. This will save time especially if the Z-feed must be set relatively slow to prevent probe over travel after the probe has been tripped.

- 11. Set **MC\_1161: Diameter of tool probe gauge**. The default gauge diameter of the tool calibration standard. **MC\_1161** can be overwritten by the **D** word in the **G150** cycle. **MC\_1161** is used in the G150 calibration only. [For example, set to 2.0" (50.8 mm).]
	- □ For tool probing or tool length presetting, Tool-Length Offset (TLO) is the distance from machine home to top of work piece or wherever you set your part **Z** zero.
	- □ Before starting to set your tools, you must calibrate the probe. Once the probe has been calibrated, calibration does not have to be done again unless you remove the probe or replace the stylus.
	- q Recalibration may also be required if the Z location of the top of the part changes, and is not compensated for by a Z work offset.

# <span id="page-4-0"></span>**Description of Tool Probe Cycles**

This section contains detailed descriptions of the tool probe cycles:

- [Tool Probe Calibration Cycle \(G150\)](#page-5-0)
- [Tool Length and Diameter Offset Preset \(G151\)](#page-7-0)
- [Manual Tool Length Measure for Special Tools \(G152\)](#page-12-0)
- [Manual Tool Diameter Measure for Special Tools \(G153\)](#page-14-0)
- [Tool Breakage, Length, and Diameter Wear Detection \(G154\)](#page-16-0)

# <span id="page-5-0"></span>**Tool Probe Calibration Cycle (G150)**

# **Format:** G150 Dn En

This cycle is used to calibrate the probe. This is used to set the Z datum for length preset, establishing the center of the probe stylus, and the effective probe stylus diameter for setting tool diameter registers. Refer to **Table 2**.

**Table 2, G150 Address Word**

| <b>Address</b><br><b>Word</b> | <b>Description</b>                                                                                                    |
|-------------------------------|----------------------------------------------------------------------------------------------------|
| D                             | The diameter of the part of the calibration standard that<br>comes in contact with the probe stylus during calibration.<br>This should be an exact measurement. (Optional override<br>for MC_1161: Diameter of tool probe gauge)                                                                                                    |
| Е                             | The distance to go down along the side of the probe stylus<br>with the probe calibration standard when touching the side of<br>the stylus for diameter calibration. The maximum E value is<br>0.55" (13.97 mm). Without any E value, the cycle will bring<br>the calibration standard down past the top of the probe stylus<br>the default 0.1" (2.54mm). If you put a number higher than<br>0.55" (13.97 mm), the control displays an error. (Optional)<br>[Default: 0.1"] |

To calibrate the tool probe:

- 1. Jog the calibration standard (the calibration standard should be in the spindle) to the top of your work piece, and set its tool-length offset to the top of the work piece or to wherever you would like your Z zero to be. To calibrate the tool number:
	- a) Jog the tip of the calibration standard to the proper spot
	- b) Press the **Calib Z** function key.
- 2. Manually jog the calibration standard over the probe stylus center and less then 0.2" (5.08 mm) above the probe stylus. It should be no more then 0.062" (2.0 mm) from the center of the stylus.
- 3. From the manual mode, type **G150 D(n)**, and press the **START** button. Where **D** is the exact diameter of the calibration standard. (For example, G150 D.5)
- 4. The Z-axis will initially go down and touch the top of the probe stylus at the feedrate specified in **MC\_1156: Z first pick, MEDIUM feed-rate**. Then retouch at the slow feedrate, **MC\_1157: Z first pick, SLOW feed-rate**, establishing the zero probe stylus top.
- 5. Then incrementally rapid up whatever value that is in **MC\_1158: Z retract amount**.

- 6. The spindle will come on at the RPM specified in the **MC\_1153: RPM for calibration and tool measurement** and then the calibration standard will move over an incremental amount that is equal to (Half the value entered in the **D** parameter + Half the value entered in **MC\_1151: Nominal probe stylus diameter** + The value in **MC\_1159: XY retract amount**). The direction the probe will move over depends on what is placed in **MC\_1154: Probe orientation**:
	- –1 Go first to the left
	- 1 Go first to the right
	- –2 Go first to the front
	- 2 Go first to the back
- 7. The Z-axis will then do a guarded Z move down 0.1" (2.54 mm) or whatever amount was placed in the **E** parameter and then move over toward the probe stylus 0.3" (7.62 mm) or until it touches the probe stylus. If contact is not made with the probe or if contact is made during a guarded move, then an alarm will be generated and the canned cycle will terminate.
- 8. After the probe stylus is touched on the first side, the machine will then rapid up and over the stylus then down on the opposite side then over to the other two sides until it has touched the probe stylus on all four quadrants. This will establish the center of the probe stylus.
- 9. The spindle will then turn off and the machine will touch off on two sides of the probe with the spindle off finding the effective probe stylus diameter. Then, will rapid up above the probe stylus and over to the center.
- 10. Remove the calibration standard. You are now ready to start running the **G151** to set your tool-length offsets or tool diameter registers.

### <span id="page-7-0"></span>**Tool Length and Diameter Offset Preset (G151)**

**Format:** G151 Tn Dn Qn En Fn Mn Sn Rn

- □ Each tool must have the length set once before trying to set the diameter. Call this cycle up the first time using Q2 because it will automatically set the length first then the diameter.
- q Calibrate the tool probe at least once before trying to automatically preset a tool. This is done initially, but if the stylus is ever changed or the probe is moved, then you must again calibrate the tool probe.
- q This tool preset (**G151**) can be run from within a program or from the manual mode. Refer to **Table 3**.

<span id="page-7-1"></span>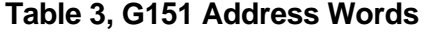

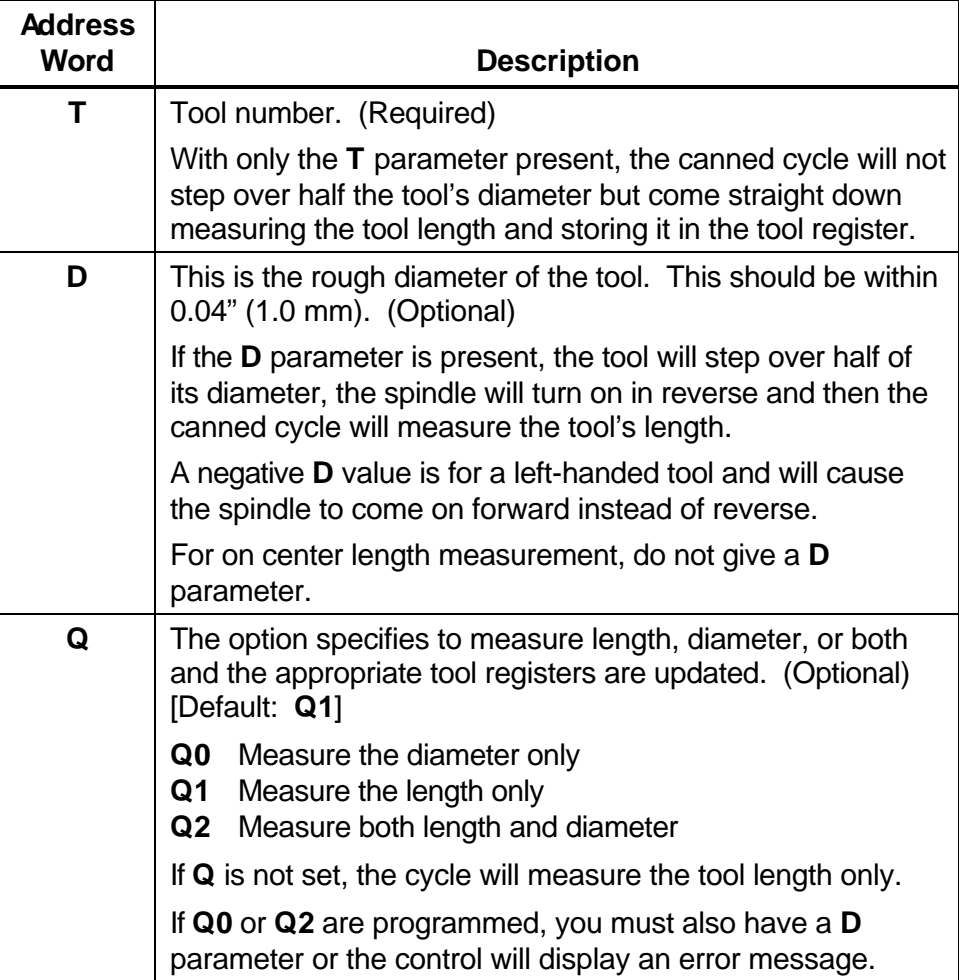

*(Continued…)*

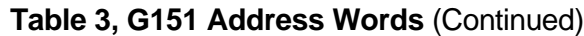

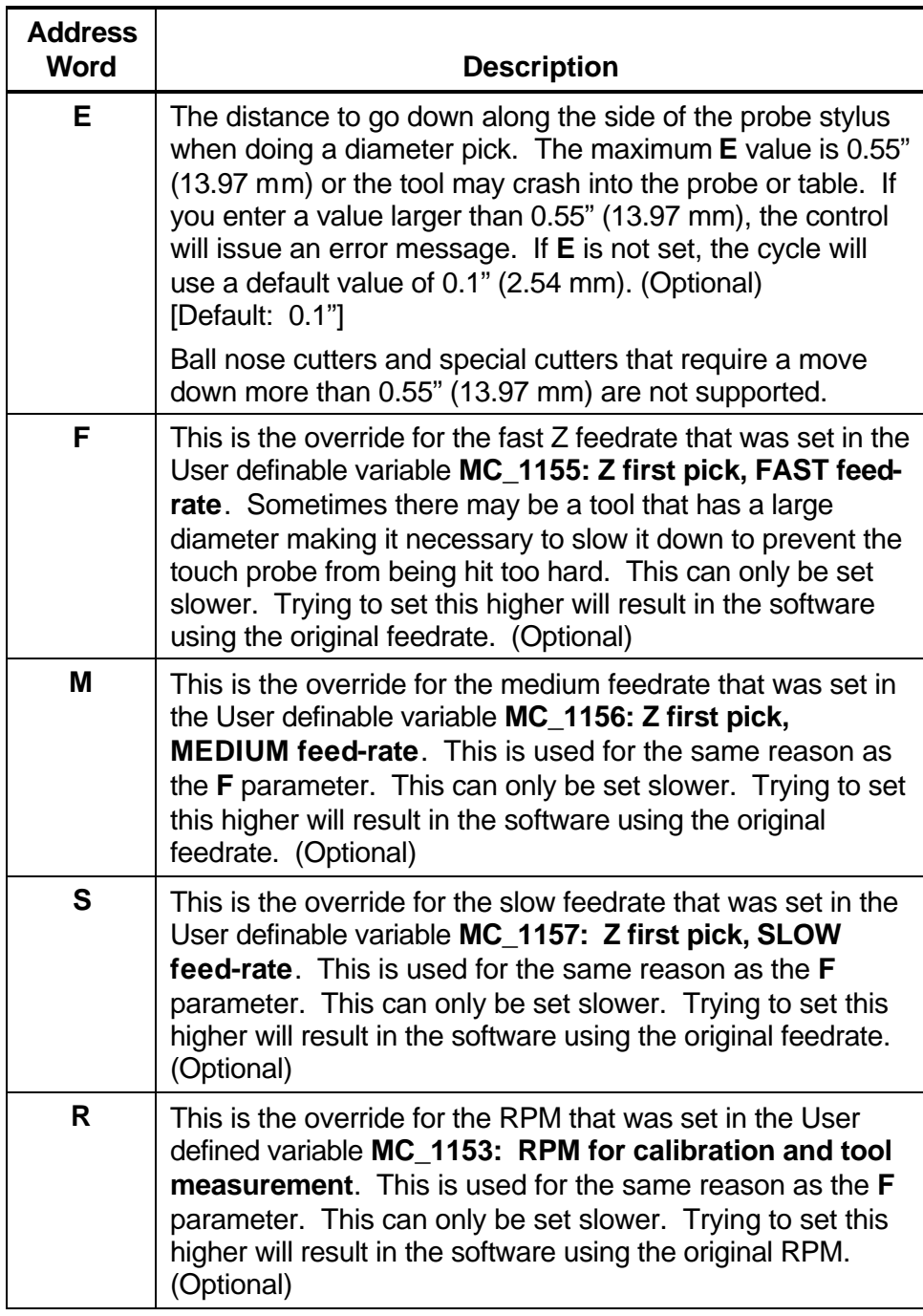

To use the automation tool preset:

- 1. Install all the tools you wish to set, in the tool changer.
- 2. Type in:
	- G151 T(tool#) D(tool rough diameter) Q2

If run from the inside of a program, this line needs to be repeated for every tool that you want to set.

- 3. Execute that line if you are in Manual, or run the program if you have set all the tools up in a program.
- 4. If you have done a single tool in Manual, that tool is now measured and you are ready to measure the next tool. If you have placed multiple lines in a program, one for each tool, all your tools are measured and ready for use.

Shell mill style tools that have a hole in the center of the bottom will not work with this canned cycle; in this case, you must use the manual canned cycles **G152 Manual Tool Length Measure for Special Tools** for length and **G153 Manual Tool Diameter Measure for Special Tools** for diameter. Se[e Table 3, G151 Address Words.](#page-7-1) This cycle is only good for drills, taps, reamers, ball nosed endmills, and standard endmills with a flat bottom, the cycle updates length and diameter tool registers clearing anything in the wear registers.

#### **Format:** G151 T(tool#)

With **T** parameter only set:

- 1. The machine will rapid the Z-axis up and pick up the tool designated in the **T** parameter and rapid directly over the center of the probe stylus.
- 2. The Z-axis will rapid down the distance placed in **MC\_1160: Z rapid to start position from home**, then start feeding down toward the probe for the initial touch at the feedrate that was placed in **MC\_1155: Z first pick, FAST feed-rate**, then will back up and retouch the probe at the feedrate that is in **MC\_1157: Z first pick, SLOW feed-rate**.
- 3. The tool-length register for that tool is now updated, and that tool's length-wear register is set to zero.
- 4. Then the Z-axis will rapid up to home position.
- 5. If you have done a single tool in Manual, that tool is now measured and you are ready to measure the next tool. If you have placed multiple lines in a program, one for each tool, the machine will then grab the next tool and repeat steps 1 through 4 until all the tools have been measured.

**Format:** G151 T(tool#) D(tool rough diameter)

With **T** and **D** parameters only set:

- 1. The machine will rapid the Z-axis up and pick up the tool designated in the **T** parameter and rapid directly over the center of the probe stylus.
- 2. The Z-axis will rapid down the distance placed in **MC\_1160: Z rapid to start position from home** then start feeding down toward the probe for the initial touch at the feedrate that was placed in **MC\_1155: Z first pick, FAST feed-rate** then will back up.
- 3. The machine will rapid over half the diameter of the cutter from the probe stylus center in the direction related to the **MC\_1154: Probe orientation**.
- 4. The spindle will then come on in reverse at the RPM specified in **MC\_1153: RPM for calibration and tool measurement** and retouch the probe at the feedrate that is in **MC\_1157: Z first pick, SLOW feed-rate**.
- 5. The tool-length register for that tool is now updated, and that tool's length-wear register is set to zero.
- 6. Then the Z-axis will rapid up to the home position.
- 7. If you have done a single tool in Manual, that tool is now measured and you are ready to measure the next tool. If you have placed multiple lines in a program, one for each tool, the machine will then grab the next tool and repeat steps 1 through 6 until all the tools have been measured.

**Format:** G151 T(tool#) D(tool rough diameter) Q2

With **T**, **D**, and **Q** parameters set:

- 1. The machine will rapid the Z-axis up and pick up the tool designated in the **T** parameter and rapid directly over the center of the probe stylus.
- 2. The Z-axis will rapid down the distance placed in **MC\_1160: Z rapid to start position from home** then start feeding down toward the probe for the initial touch at the feedrate that was placed in **MC\_1155: Z first pick, FAST feed-rate** then will back up.
- 3. The machine will rapid over half the diameter of the cutter from the probe stylus center in the direction related to the **MC\_1154: Probe orientation**.
- 4. The spindle will then come on counter clockwise at the RPM specified in **MC\_1153: RPM for calibration and tool measurement** and retouch the probe at the feedrate that is in **MC\_1157: Z first pick, SLOW feed-rate**.

### **Probing Cycles**

P/N 70000557D

- 5. The tool-length register for that tool is now updated, and any value in the length wear register will be reset to zero.
- 6. Then the Z-axis will rapid up above the probe stylus the distance specified in **MC\_1158: Z retract amount** and then rapid the X & Y axes over the center of the probe and turn the spindle on in reverse.
- 7. The machine will move the tool's edge off to one side of the probe stylus in the direction indicated in **MC\_1154: Probe orientation** before making a guarded move down 0.1" (2.54 mm) or whatever value has been placed in the **E** parameter.
- 8. The machine will then touch the tool to the probe stylus on two opposite sides at the feedrate specified in **MC\_1156: Z first pick, MEDIUM feed-rate** with the spindle running at the RPM specified in **MC\_1153: RPM for calibration and tool measurement**, backing up 0.02" (0.508 mm) after each first touch then retouching and the feedrate specified in **MC\_1157: Z first pick, SLOW feed-rate**, calculating the diameter of the tool and placing the calculated diameter value in the diameter register for the tool being preset and any value in the diameter wear register will be reset to zero.
- 9. Then the Z-axis will rapid up to the home position.
- 10. If you have done a single tool in Manual, that tool is now measured and you are ready to measure the next tool. If you have placed multiple lines in a program, one for each tool, the machine will then grab the next tool and repeat steps 1 through 9 until all the tools have been measured.

# <span id="page-12-0"></span>**Manual Tool Length Measure for Special Tools (G152)**

**Format:** G152 Tn Dn Mn Sn Rn

This cycle is used to measure the length of large face mill style tools that have a hole in the center of the bottom of the tool. Refer to **Table 4**.

**Table 4, G152 Address Word**

| <b>Address</b><br><b>Word</b> | <b>Description</b>                                                                                                    |
|-------------------------------|----------------------------------------------------------------------------------------------------|
| Т                             | Tool number. (Required)                                                                                                    |
|                               | With only the T parameter present, the spindle will turn on in<br>reverse and the canned cycle will come straight down<br>measuring the tool length and storing it in the tool-length<br>register. The T parameter must the same as the current tool<br>in the spindle.                                                                                                    |
| D                             | This is the rough diameter of the tool and is only used in this<br>cycle to determine if the spindle should be turned on in<br>reverse or forward. If you have a left-handed tool you would<br>give a negative value to the diameter. If this parameter is left<br>off the control will always turn on in reverse by default.<br>(Optional)                                                                                    |
| M                             | This is the override for the medium feedrate that was set in<br>the User definable variable MC_1156: Z first pick, MEDIUM<br>feed-rate. Sometimes there may be a tool that has a large<br>diameter making it necessary to slow it down to prevent the<br>touch probe from being hit too hard. This can only be set<br>slower. Trying to set this higher will result in the software<br>using the original feedrate. (Optional) |
| S                             | This is the override for the slow feedrate that was set in the<br>User definable variable MC_1157: Z first pick, SLOW feed-<br>rate. This is used for the same reason as the M parameter.<br>This can only be set slower. Trying to set this higher will<br>result in the software using the original feedrate. (Optional)                                                                                                    |
| R                             | This is the override for the RPM that was set in the User<br>defined variable MC_1153: RPM for calibration and tool<br>measurement. This is used for the same reason as the M<br>parameter. This can only be set slower. Trying to set this<br>higher will result in the software using the original RPM.<br>(Optional)                                                                                                    |

**Warning:** Large tools can result in probe damage if the touch feedrate is set too fast. For this reason, the parameters: **M**, **S**, and **R** have been added to enable the programmer/operator to override the values in the parameters for just the specific tool being checked or set.

ONILOM

You must have the tool positioned over the probe stylus so that the tooth that sticks down the furthest is directly over the center of the probe stylus and above the stylus less then 0.200" (5.08 mm).

**NOTE:** If the spindle is locked, you may have to unlock it to manually orient the tool tooth over the probe stylus.

To measure the tool length:

- 1. Jog the tool to the top of the probe stylus so that the tooth that sticks down the furthest is directly over the center of the probe stylus.
- 2. From the manual mode, type **G152 Tn Dd** and press the **START** button. Where **T** is the tool number and **D** is roughly the diameter of the special tool. (For example, G152 T3 D3.5)
- 3. The spindle will turn on in reverse and the Z-axis should go down and touch the top of the probe stylus keeping the X and Y position the same then rapid up 0.02" (0.508 mm) and then retouch using the slow feedrate programmed in the machine variables. The cycle will then update the tool-length offset register clearing any value in the length wear register, turn the spindle off and return the tool to the Z height where it started.
- 4. The Tool Length has been set and you can now change to another tool, and repeat steps 1 through 3.

# <span id="page-14-0"></span>**Manual Tool Diameter Measure for Special Tools (G153)**

**Format:** G153 Tn Dn En Mn Sn Rn

This cycle is used to measure the diameter of irregularly shaped tools or tools with a hole in the center of the bottom. Refer to **Table 5**.

**Table 5, G153 Address Word**

| <b>Address</b><br><b>Word</b> | <b>Description</b>                                                                                                    |
|-------------------------------|----------------------------------------------------------------------------------------------------|
| T                             | Tool number. (Required)                                                                                                    |
|                               | The $T$ parameter must be the same as the current tool in<br>the spindle.                                                                                                    |
| D                             | This is the rough diameter of the tool. (Required)                                                                                                    |
|                               | The diameter specified in this parameter should be larger<br>then the actual diameter of the tool being measured but no<br>more then 0.04" (1.0 mm) over. If you have a left-handed<br>tool, you would give a negative value to the diameter so the<br>spindle will turn on in forward direction.                                                                                                    |
| Е                             | The distance to go down along the side of the probe stylus<br>when doing a diameter pick. The maximum $E$ value is 0.55"<br>(13.97 mm) or the tool may crash into the probe or table. If<br>you enter a value larger than 0.55" (13.97 mm), the control<br>will issue an error message. If E is not set, the cycle will<br>use a default value of 0.1" (2.54 mm). (Optional)<br>[Default: 0.1"]<br>Ball nose cutters and special cutters that require a move |
|                               | down more than 0.55" (13.97 mm) are not supported.                                                                                                    |
| M                             | This is the override for the medium feedrate that was set in<br>the User definable variable MC_1156: Z first pick,<br><b>MEDIUM feed-rate.</b> Sometimes there may be a tool that<br>has a large diameter making it necessary to slow it down to<br>prevent the touch probe from being hit too hard. This can<br>only be set slower. Trying to set this higher will result in the<br>software using the original feedrate. (Optional)                        |
| S                             | This is the override for the slow feedrate that was set in the<br>User definable variable MC_1157: Z first pick, SLOW<br>feed-rate. This is used for the same reason as the M<br>parameter. This can only be set slower. Trying to set this<br>higher will result in the software using the original feedrate.<br>(Optional)                                                                                                    |
| R                             | This is the override for the RPM that was set in the User<br>defined variable MC 1153: RPM for calibration and tool<br><b>measurement.</b> This is used for the same reason as the M<br>parameter. This can only be set slower. Trying to set this<br>higher will result in the software using the original RPM.<br>(Optional)                                                                                                    |

**Warning:** Large tools can result in probe damage if the touch feedrate is set too fast. For this reason, the parameters: **M**, **S**, and **R** have been added to enable the programmer/operator to override the values in the parameters for just the specific tool being checked or set.

You must:

- $\Box$  Load the tool in the spindle and call up that tools offset.
- $\Box$  Know the distance from the top of the probe stylus down you will have to move so that the largest part of the tool diameter is even with the side of the probe stylus for diameter measurement. That value will be placed in **E** if different then the default 0.1" (2.54 mm).
- $\Box$  Position the tool over the probe stylus so that the tooth that sticks down the furthest is directly over the center of the probe stylus and above the stylus less then 0.200 (5.08 mm).

To measure the tool diameter:

- 1. Jog the tool to the top of the probe stylus so that the tooth that sticks down the furthest is directly over the center of the probe stylus.
- 2. From the manual mode and the spindle off, input:

G153 Tn Dn En

and press the **START** button. Where **T** is the tool number, **D** is roughly the diameter of the special tool (this should be larger but not more then 0.100" (2.54 mm) larger), and **E** is the Z-axis move down needed if different then the default 0.100" (2.54mm) so that the largest part of the tool diameter comes in contact with the edge of the probe stylus. (For example,

G153 T3 D3.5 E.25 and press the **START** button.

- 3. The Z-axis will feed down with the spindle on, touching the top of the probe stylus. Once the top of the probe is found, the Z-axis will rapid back up above the probe and move over to one side of the probe stylus. The tool will then move down the distance in **E** or 0.1" (2.54 mm) if **E** is not programmed. Then, with the spindle turning in reverse, the canned cycle will touch the side of the tool to the probe stylus twice on opposite sides establishing the tool's diameter. The new diameter will then be stored in that tool's diameter register and clear any value in the diameter wear register. The Z-axis will rapid up to machine home.
- 4. The Tool Diameter has now been set and you can change to another tool and repeat steps 1 through 3.

# <span id="page-16-0"></span>**Tool Breakage, Length, and Diameter Wear Detection (G154)**

**Format:** G154 Tn Dn Kn Jn En Un Mn Sn Rn

Refer to **Table 6**.

**Table 6, G154 Address Word**

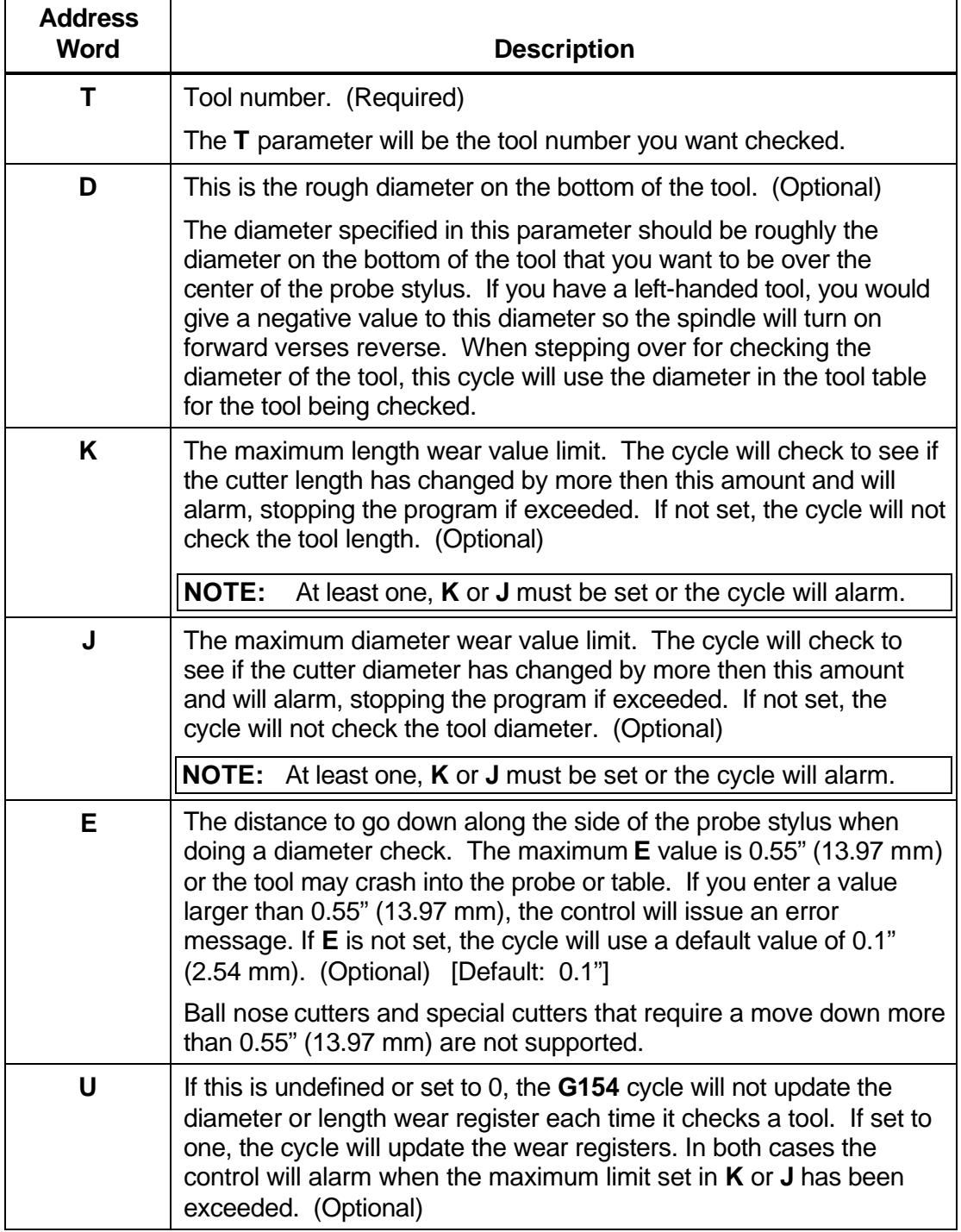

# **Table 6, G154 Address Word** (Continued)

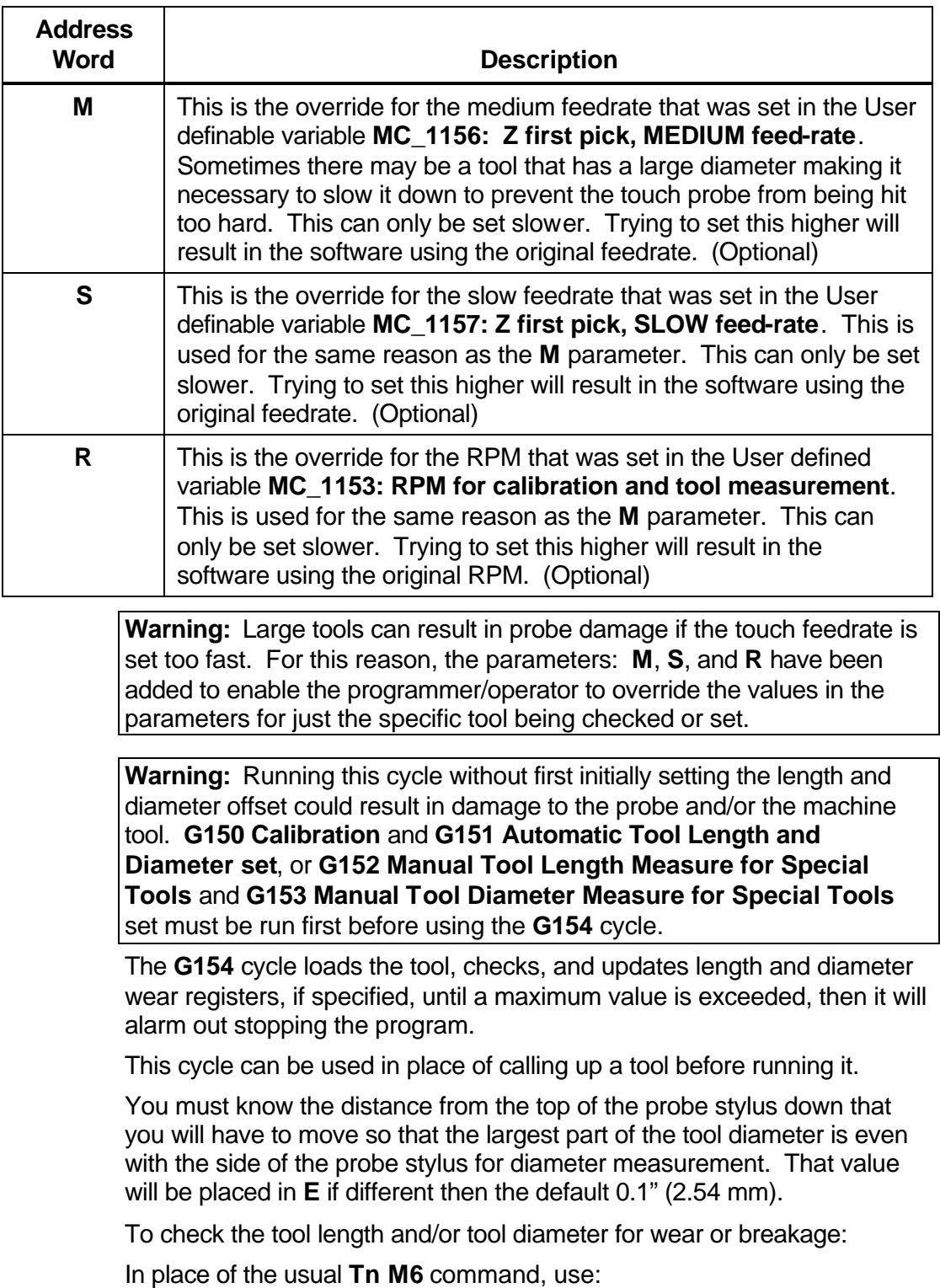

**G154** Tn Dn Kn Jn En Un

at a tool change according to the instructions above and the control will check the tool prior to using it. To activate the new offset wear values you **Probing Cycles**

P/N 70000557D

must call that tool with "Tool#(Tool#) MCode6" after this cycle has been run.

# **Part Probing Cycles**

This section describes operation and an overview of the part probing cycles available in 5000M (Optional) and 6000M CNCs (Optional).

These cycles are designed to assist in part setup only.

Before using your part probe for part setup, you must set the probe up according to its manufacture specification so that it is set to turn on with a signal (if cordless) from the optical module sending unit and to automatically time out after approximately 120 seconds.

Rotation and scaling subprograms not allowed while running these cycles. If they are active before calling the canned cycles, they will be deactivated. Plane will be set to XY **G17** when these cycles are complete.

This section contains the following topics:

- **Q** [Part Probe G-code Cycle Designations](#page-18-0)
- □ [Macro Variable and System Variable Settings](#page-19-0)
- **Q** [Part Probe Cycle Descriptions](#page-20-0)

### <span id="page-18-0"></span>**Part Probe G-code Cycle Designations**

The following summarizes the cycles available:

#### **G140 Part Probe Calibration Cycle**

This is used to set the effective probe stylus diameter and set the compensation factor for any run-out of the probe stylus.

You will also need to calibrate the probe using the G140 cycle.

**NOTE:** On machines that do not have spindle orientation, the part probe stylus needs to be indicated true to the spindle centerline. In this case, the accuracy of the part probe is only as good as the stylus is running true to the spindle. Calibration must be done at least once before using the part probe. Once the probe has been calibrated, calibration does not have to be done again unless you replace the probe stylus.

# **G141 Single Surface Measure/Edge Find**

This cycle will find a single surface and store that surface in a work register or fixture offset register if programmed.

# **G142 Outside Part Corner Find**

This cycle will find the X & Y surface on an outside corner of a part and store that location in a work register or fixture offset register if programmed.

# **G143 Inside Part Corner Find** This cycle will find the X & Y surface in an inside corner of a part and store that location in a work register or fixture offset register if programmed.

#### **G144 Inside or Outside Hole or Boss Center Find** This cycle will find the X & Y center of an inside hole or outside standing boss on a part and store that location in a work register or fixture offset register if programmed.

#### **G145 Inside or Outside Web or Slot Center Find** This cycle will find the X or Y center of an inside or outside web or slot on a part and store that location in a work register or fixture offset register if programmed. The slot or standing web must be parallel to either the X- or Y-axes.

### <span id="page-19-0"></span>**G146 Protected Positioning Move**

This cycle allows for safe positioning of the probe around the part and will generate an alarm if an obstruction is encountered.

# **G147 Skew Error or Angle Find**

This cycle will make two touches on a surface in the X- or Y-axes and stores the angle relative to the 3 O'clock position. This cycle can also activate the **SkewComp** at the same time as it is measured or in a subsequent call at another place in the program without measuring again by using **Q2**.

# **Macro Variable and System Variable Settings**

Before you set the parameters for the Part probe you must:

- q Know what the diameter of the Ring Gauge (calibration standard).
- q Know that the Ring Gauge is a standard that is specifically designed for calibrating the probe. The **D** parameter is the diameter of hole that comes in contact with the probe stylus during calibration and should be an exact measurement.
- □ Ensure when entering the values in the parameters, that you are in same units (inch/metric) as when you are running the Part Probing canned cycle. Set the units in parameters to the units in which you are going to run the cycles. See **MC\_5200: Units** for 6000M and "Units" in 5000M Setup Utility.

Set the following 6000M User defined variable Machine Constants or 5000M parameters:

- 1. Set **MC\_1150: Part Probe Type**, to Corded, Cordless, or Cordless SG (Strain Gauge) depending on the probe style. Refer to *6000M CNC Setup Utility Manual*, P/N 70000490, "Section 2 - Machine [Constants" for a detailed description of the machine constants.](#page-0-0)
- 2. Set **MC\_1162, Probe Positioning Feedrate**, the feedrate the control will use while positioning the probe around the part. (For example, set to 200 in/min [5080 mm/min].)
- 3. Set **MC\_1163: Probe First or Initial Touch Feedrate**, the feedrate the control will use while making its initial touch finding the surface it is measuring. (For example, set to 50 in/min [1270 mm/min].)
- 4. Set **MC\_1164: Nominal Probe Stylus Ball Diameter**, the diameter as measured with a micrometer. (For example, set to 0.2362" [6 mm].)
- 5. Set **MC\_1165: Diameter of Spindle Probe Gauge**, the exact diameter of the ring gauge used to calibrate the spindle probe. (For example, set to 2.0" [50.80 mm].)
- 6. Set Invert probe logic to **No** for standard Normally Open (N.O.) probe interface and to **Yes** for a Normally Closed (N.C.) probe interface.

#### <span id="page-20-0"></span>**Part Probe Cycle Descriptions**

This section contains detailed descriptions of the part probe cycles:

- [Part Probe Calibration \(G140\)](#page-21-0)
- [Edge Finding \(G141\)](#page-23-0)
- [Outside Corner Finding \(G142\)](#page-24-0)
- [Inside Corner Finding \(G143\)](#page-26-0)
- [Out/Inside Boss/Hole Finding \(G144\)](#page-28-0)
- [Out/Inside Web Finding \(G145\)](#page-30-0)
- [Protected Probe Positioning \(G146\)](#page-32-0)
- [Skew Error Find \(G147\)](#page-33-0)

# <span id="page-21-0"></span>**Part Probe Calibration (G140)**

**Format:** G140 Qn Hn En Vn Dn An Bn

Refer to **Table 7**.

# **Table 7, G140 Address Word**

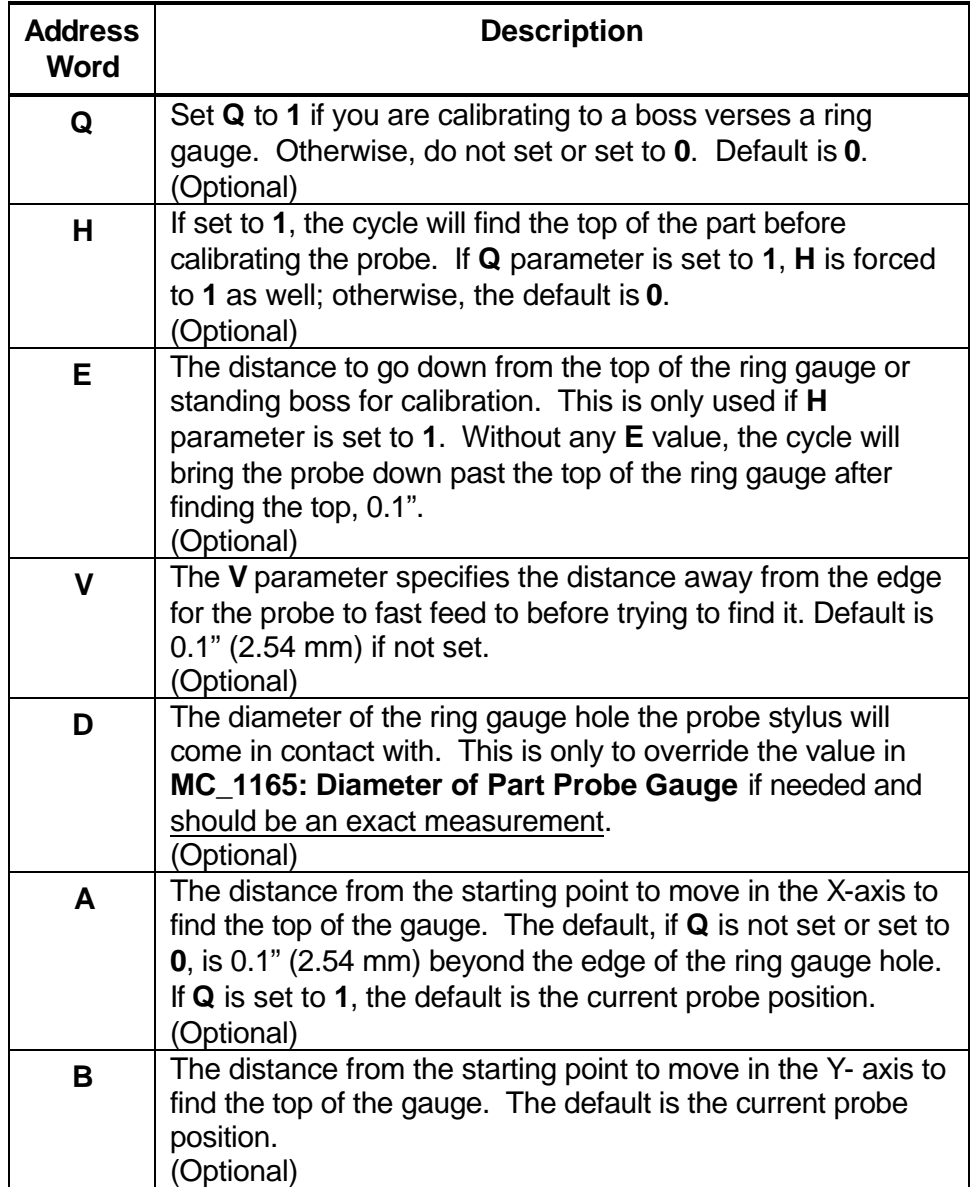

You must have:

- 1. The probe in the spindle.
- 2. The Ring Gauge mounted on the machine table.

To calibrate the probe:

- 1. Jog the probe to the approximate center of the ring gauge by eye and into the hole of the ring gauge at the depth that you wish the probe stylus to come in contact with the inside of the ring gauge hole.
- 2. From the manual mode, type "**G140**" and press **START**.
- 3. The probe will touch four sides of the inside of the hole. The spindle will rotate 180 degrees (if machine has spindle orientation) and touch the same four sides again establishing the center of the ring gauge. The spindle will then orient and touch four sides one more time calibrating the probe.
- 4. Remove the ring gauge from the machine and you are now ready to start part probing.
- **NOTE:** On machines that allow the part probe to be installed in the spindle with more than one orientation, the probe stylus must be indicated true to the spindle centerline or the probe will not be accurate once removed and replaced into the spindle again.

### <span id="page-23-0"></span>**Edge Finding (G141)**

**Format:** G141 Qn Wn

- □ Calibrate the work probe at least once before trying to use this cycle.
- q A preliminary tool-length offset must be set by eye for the work probe and that tool offset active before using this cycle. See the operations manual for setting and activating tool-length offsets.
- q A preliminary work offset must be set by eye and that work coordinate active before using this cycle. See the operations manual for setting and activating work coordinate offsets.
- q The G141 Edge Finding Cycle can be run from within a program or from the manual mode. Refer to **Table 8**.

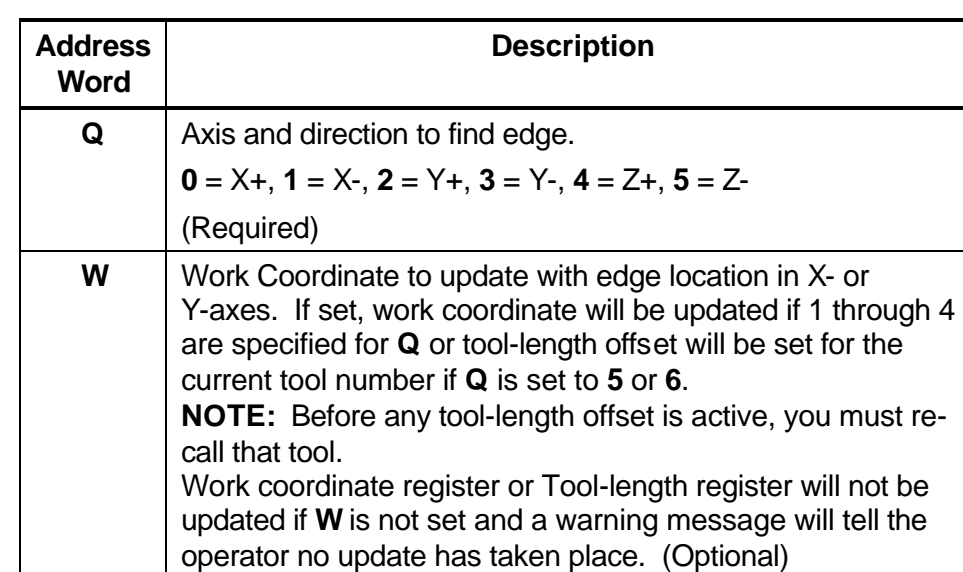

#### **Table 8, G141 Address Words**

To use the Edge Finding Cycle:

- 1. Place the probe in the spindle and make sure that its tool offset is active.
- 2. Manually jog the probe stylus into proximity to the surface you wish to find and less then 0.1" (2.54 mm) away from the surface to be found.
- 3. Type **G141 Qn Wn**. If this is run from inside a program, this line needs to be repeated for every surface you wish to find.

**Caution: When positioning the probe from within the program you should always use the G146 (Protected Probe Positioning) cycle (see G146 instructions later in this document).**

4. Execute that line in Manual by pressing **START**.

# <span id="page-24-0"></span>**Outside Corner Finding (G142)**

**Format:** G142 Qn Hn En Dn Vn An Bn In Jn Kn Wn

- □ Calibrate the work probe at least once before trying to use this cycle.
- q A preliminary tool-length offset must be set by eye for the work probe and that tool offset must be active before using this cycle. See the operations manual for setting and activating tool-length offsets.
- q A preliminary work offset must be set by eye and that work coordinate active before using this cycle. See the operations manual for setting and activating work coordinate offsets.
- q The G142 Outside Corner Finding Cycle can be run from within a program or from the manual mode. Refer to **Table 9**.

### **Table 9, G142 Address Words**

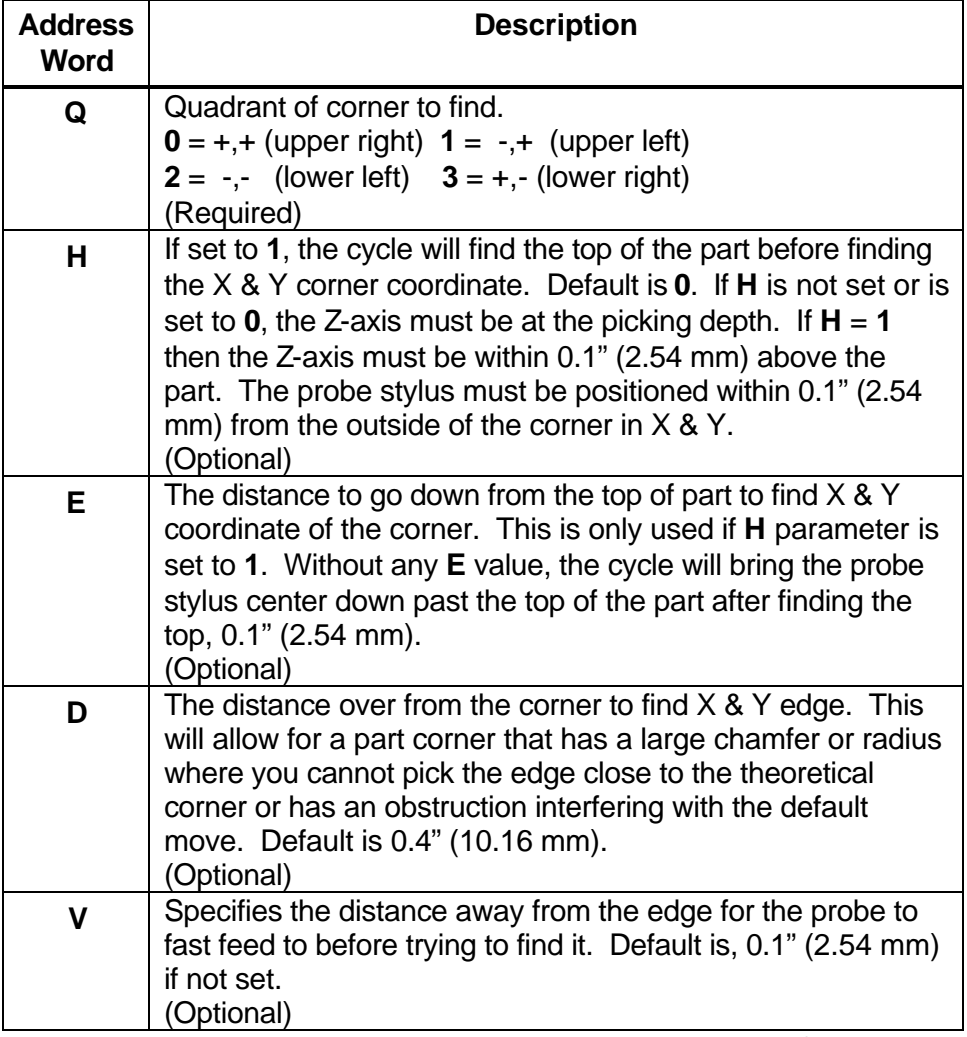

*(Continued…)*

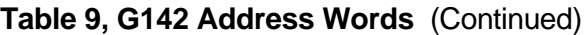

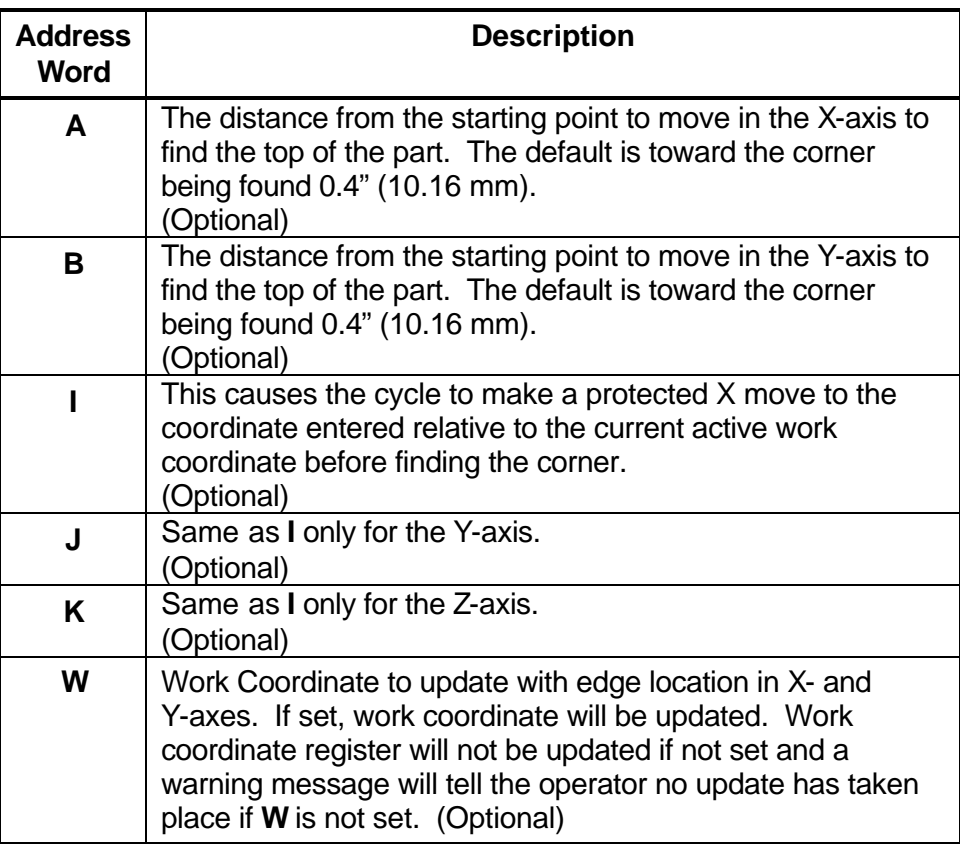

To use the Outside Corner Finding Cycle:

- 1. Place the probe in the spindle and make sure that its tool offset is active.
- 2. Manually jog the probe stylus less then 0.1" (2.54 mm) away from the outside of the corner you wish to find in  $X \& Y$ . If  $H = 1$ , the Z-axis should be within 0.1" (2.54 mm) above the part otherwise the Z-axis should be at the side picking depth.
- 3. Type **G142 Qn Wn**. If this is run from inside a program, this line needs to be repeated for every corner you wish to find or whose position you want to reestablish.

**Caution:** When positioning the probe from within the program you should always use the **G146 (Protected Probe Positioning)** cycle (see **G146** instructions later in this document) or use the **I**, **J**, or **K**  parameters for the same purpose.

4. Execute that line in Manual by pressing **START**.

# <span id="page-26-0"></span>**Inside Corner Finding (G143)**

**Format:** G143 Qn Hn En Dn Vn An Bn In Jn Kn Wn

- □ Calibrate the work probe at least once before trying to use this cycle.
- q A preliminary tool-length offset must be set by eye for the work probe and that tool offset active before using this cycle. See the operations manual for setting and activating tool-length offsets.
- q A preliminary work offset must be set by eye and that work coordinate active before using this cycle. See the operations manual for setting and activating work coordinate offsets.
- q The G143 Inside Corner Finding Cycle can be run from within a program or from the manual mode. Refer to **Table 10**.

#### **Table 10, G143 Address Words**

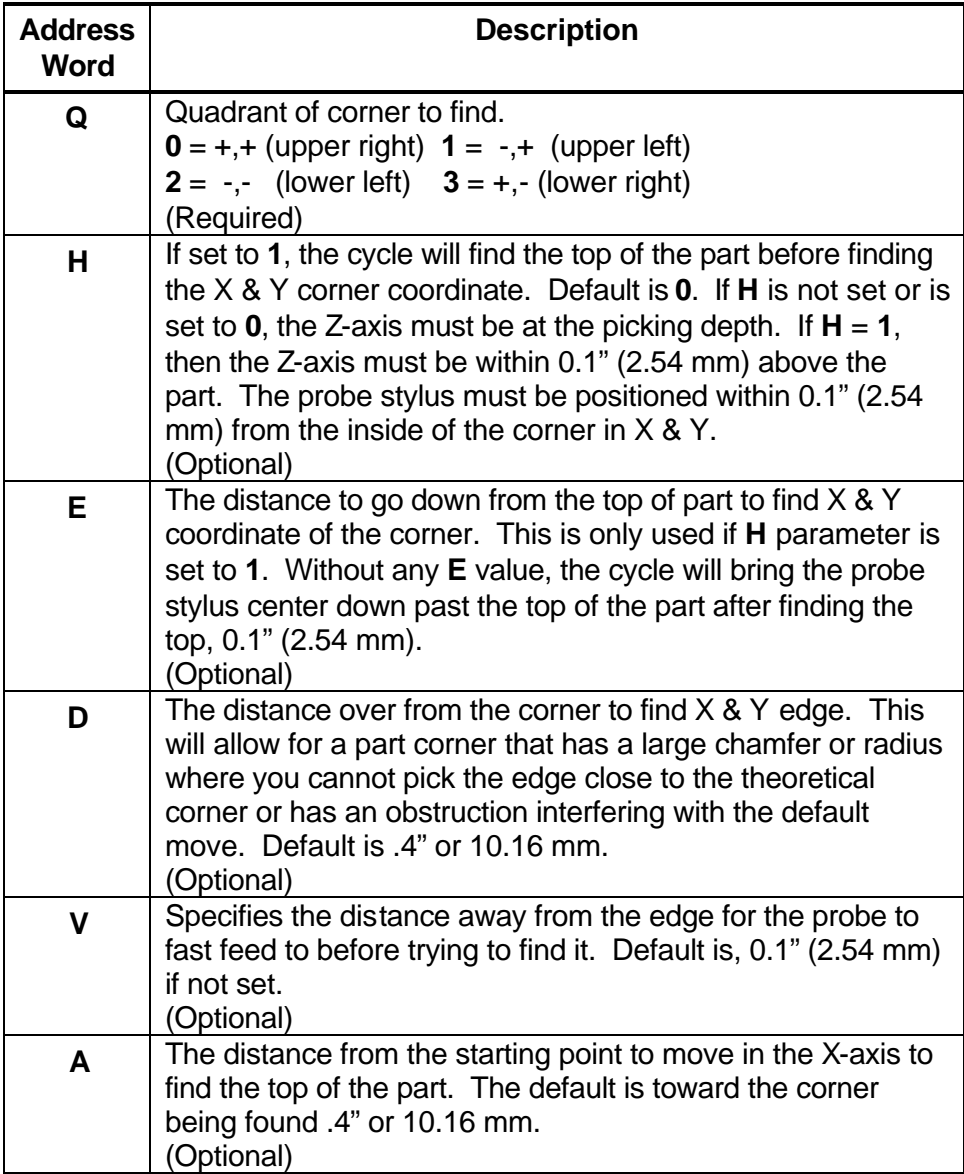

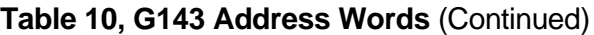

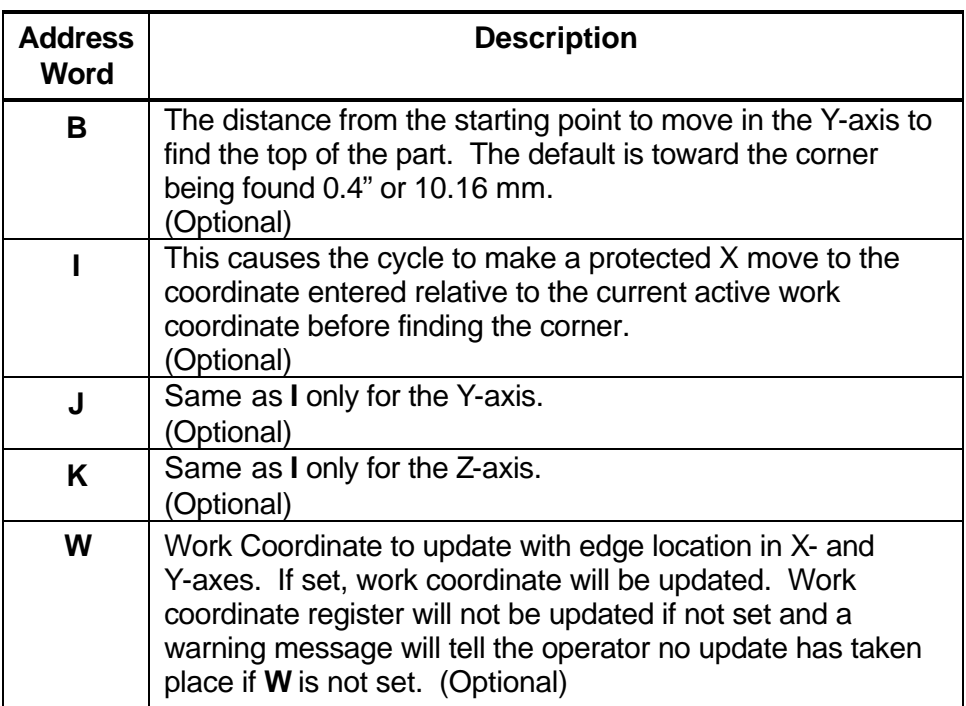

To use the Inside Corner Finding Cycle:

- 1. Place the probe in the spindle and make sure that its tool offset is active.
- 2. Manually jog the probe stylus 0.1" (2.54 mm) away from the inside of the corner you wish to find in  $X \& Y$ . If  $H = 1$ , the Z-axis should be within 0.1" (2.54 mm) above the part otherwise the Z-axis should be at the side picking depth.
- 3. Type **G143 Qn Wn**. If this is run from inside a program, this line needs to be repeated for every corner you wish to find or whose position you want to reestablish.

**Caution:** When positioning the probe from within the program you should always use the **G146 (Protected Probe Positioning)** cycle (see G146 instructions later in this document) or use the **I**, **J**, or **K**  parameters for the same purpose.

4. Execute that line in Manual by pressing **START**.

# <span id="page-28-0"></span>**Out/Inside Boss/Hole Finding (G144)**

**Format:** G144 Qn Xn Yn Hn En Vn An Bn In Jn Kn Rn Wn

- □ Calibrate the work probe at least once before trying to use this cycle.
- q A preliminary tool-length offset must be set by eye for the work probe and that tool offset active before using this cycle. See the operations manual for setting and activating tool-length offsets.
- q A preliminary work offset must be set by eye and that work coordinate active before using this cycle. See the operations manual for setting and activating work coordinate offsets.
- q The G144 Outside or Inside Boss/Hole Finding Cycle can be run from within a program or from the manual mode. Refer to **Table 11**.

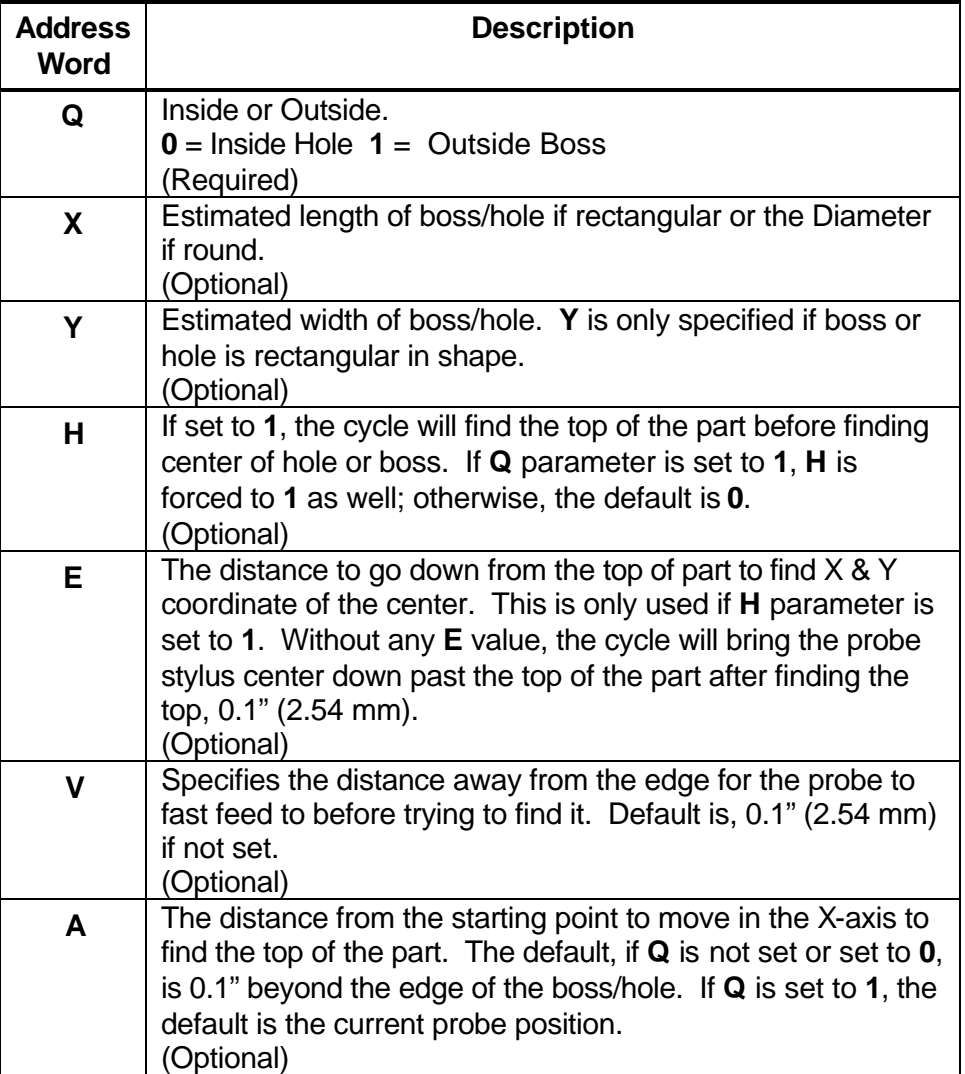

#### **Table 11, G144 Address Words**

*(Continued…)*

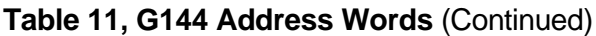

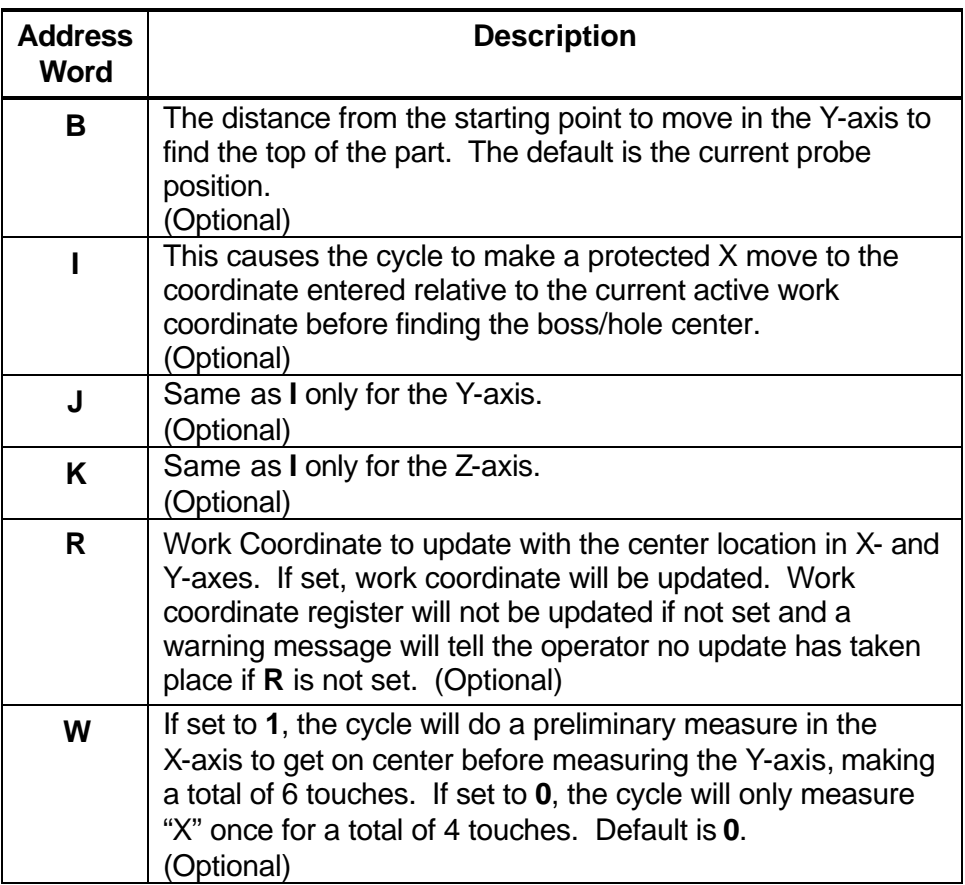

To use the Out/Inside Boss/Hole Finding Cycle:

- 1. Place the probe in the spindle and make sure that its tool offset is active.
- 2. Manually jog the probe stylus the approximate center in X & Y within 0.1" (2.54 mm). If  $H = 1$ , the Z-axis should be within 0.1" (2.54 mm) above the part otherwise the Z-axis should be at the side picking depth.
- 3. Type **G144 Qn Xn Yn Wn**. If this is run from inside a program, this line needs to be repeated for every boss/hole you wish to find or whose position you want to reestablish.

**Caution:** When positioning the probe from within the program, you should always use the **G146 (Protected Probe Positioning)** cycle (see **G146** instructions later in this document) or use the **I**, **J**, or **K**  parameters for the same purpose.

4. Execute that line in Manual by pressing **START**.

# <span id="page-30-0"></span>**Out/Inside Web Finding (G145)**

**Format:** G145 Qn Xn Yn Hn En Vn An Bn In Jn Kn Wn

- q An inside Web is a slot. An outside Web is a standing rib.
- q Webs can only be measured in the X- or Y-axis.
- □ Calibrate the work probe at least once before trying to use this cycle.
- q A preliminary tool-length offset must be set by eye for the work probe and that tool offset active before using this cycle. See the operations manual for setting and activating tool-length offsets.
- q A preliminary work offset must be set by eye and that work coordinate active before using this cycle. See the operations manual for setting and activating work coordinate offsets.
- q The G145 Outside or Inside Web Finding Cycle can be run from within a program or from the manual mode. Refer to **Table 12**.

#### **Table 12, G145 Address Words**

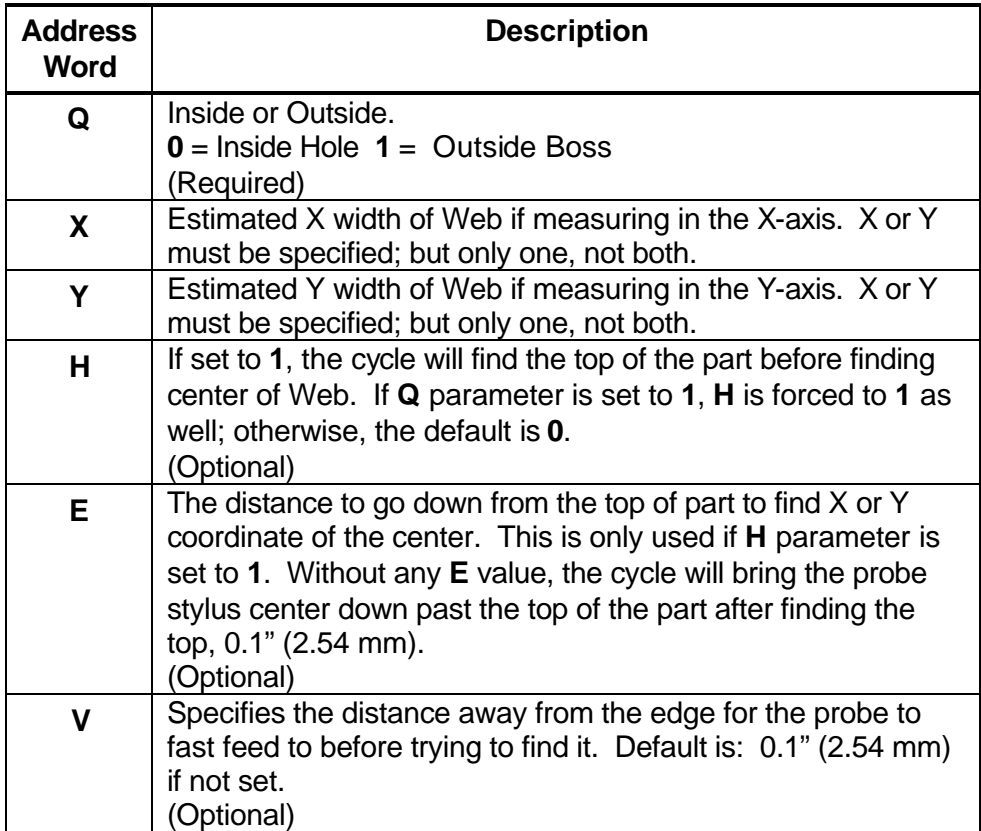

*(Continued…)*

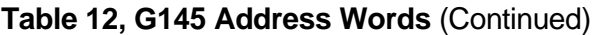

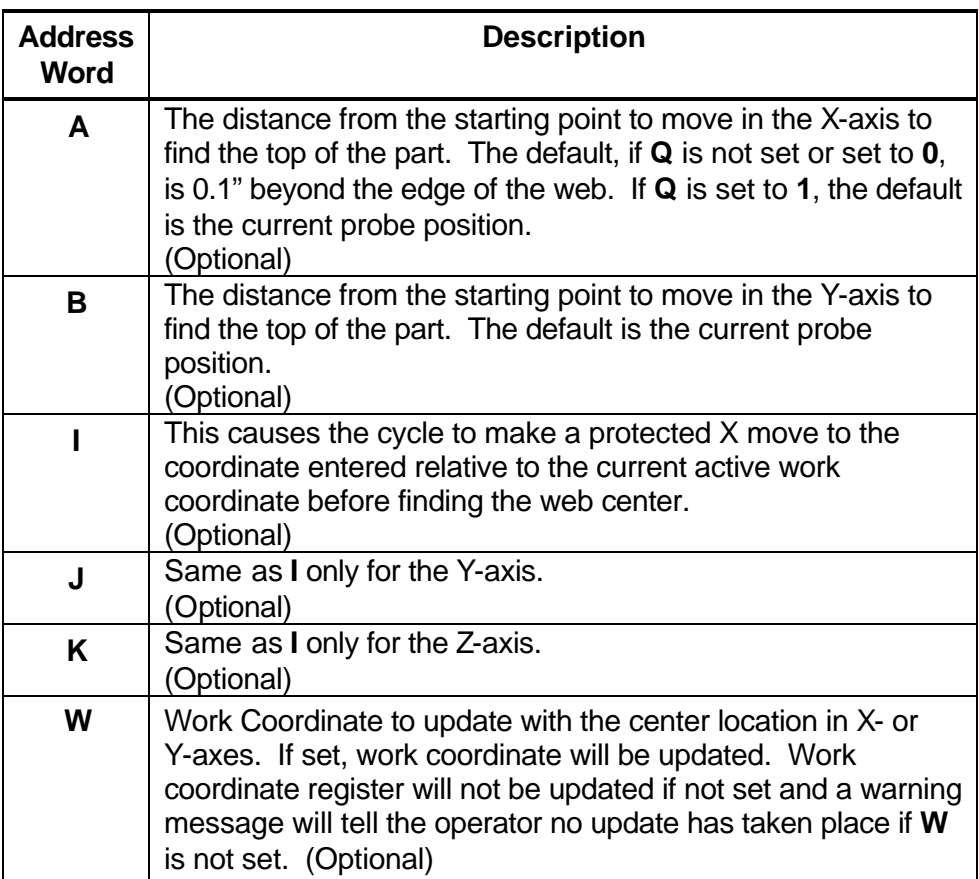

To use the Out/Inside Web Finding Cycle:

- 1. Place the probe in the spindle and make sure that its tool offset is active.
- 2. Manually jog the probe stylus the approximate center in X or Y within 0.1" (2.54 mm). If **H** = **1**, the Z-axis should be within 0.1" (2.54 mm) above the part otherwise the Z-axis should be at the side picking depth.
- 3. Type **G145 Qn Xn Wn**. If this is run from inside a program, this line needs to be repeated for every web you wish to find or whose position you want to reestablish.

**Caution:** When positioning the probe from within the program you should always use the **G146 (Protected Probe Positioning)** cycle (see **G146** instructions later in this document) or use the **I**, **J**, or **K**  parameters for the same purpose.

4. Execute that line in Manual by pressing **START**.

# <span id="page-32-0"></span>**Protected Probe Positioning (G146)**

**Format:** G146 Xn Yn Zn Fn

- q When an X, Y, and/or Z move is programmed using the G146 (Protected Positioning Cycle), the control will stop and alarm if the probe stylus is triggered before reaching the target set in the X, Y, and/or Z parameters.
- q This cycle is intended to offer some degree of safety when moving the probe around the part; however, it is not fool proof and will not protect against gross bad programming where the probe body would encounter an obstruction before the probe stylus is triggered. Extreme care should be taken to avoid this condition as probe damage may result.
- □ Calibrate the work probe at least once before trying to use this cycle.
- q A preliminary tool-length offset must be set by eye for the work probe and that tool offset active before using this cycle. See the operations manual for setting and activating tool-length offsets.
- q A preliminary work offset must be set by eye and that work coordinate active before using this cycle. See the operations manual for setting and activating work coordinate offsets.
- q The G146 Protected Probe Positioning Cycle can be run from within a program or from the manual mode. Refer to **Table 13**.

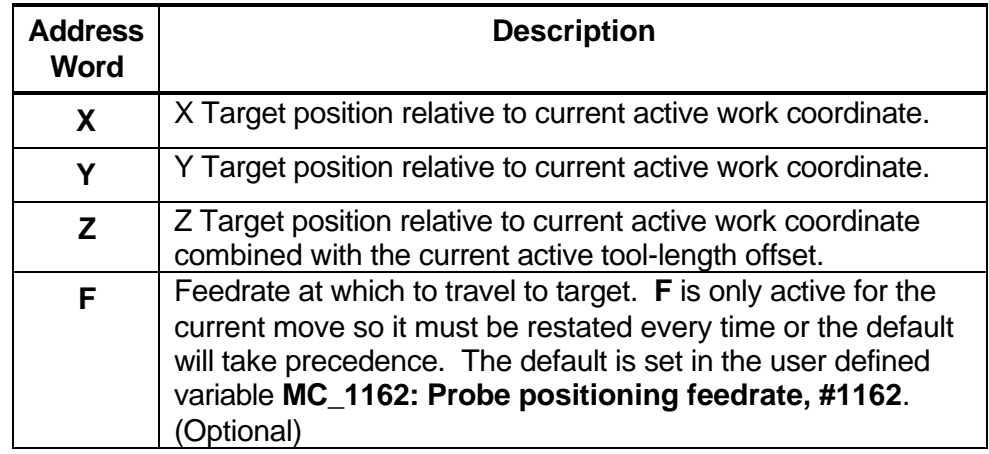

#### **Table 13, G146 Address Words**

To use the Protected Probe Positioning Cycle:

- 1. Place the probe in the spindle and make sure that its tool offset is active.
- 2. Type **G146 Xn Yn Zn Fn**. If this is run from inside a program, this line needs to be repeated for every move you wish to make.
- 3. Execute that line in Manual by pressing **START**.

# <span id="page-33-0"></span>**Skew Error Find (G147)**

**Format:** G147 Qn Sn Dn Hn En Vn An Bn In Jn Kn

- q G68, axis rotation, cannot be used with **G147**, skew error find.
- □ Skew error is only supported for along the side edge of a part relative to the X,Y plane.
- □ Calibrate the work probe at least once before trying to use this cycle.
- q A preliminary tool-length offset must be set by eye for the work probe and that tool offset active before using this cycle. See the operations manual for setting and activating tool-length offsets.
- q A preliminary work offset must be set by eye and that work coordinate active before using this cycle. See the operations manual for setting and activating work coordinate offsets.
- q The probe must be pre-positioned to the proper spot in relation to the part in accordance with the specified **S** parameter as described below or an **I**, **J**, and/or **K** should be included for pre-positioning.
- q The G147 Skew Error Finding Cycle can be run from within a program or from the manual mode. Refer to **Table 14**.

#### <span id="page-33-1"></span>**Table 14, G147 Address Words**

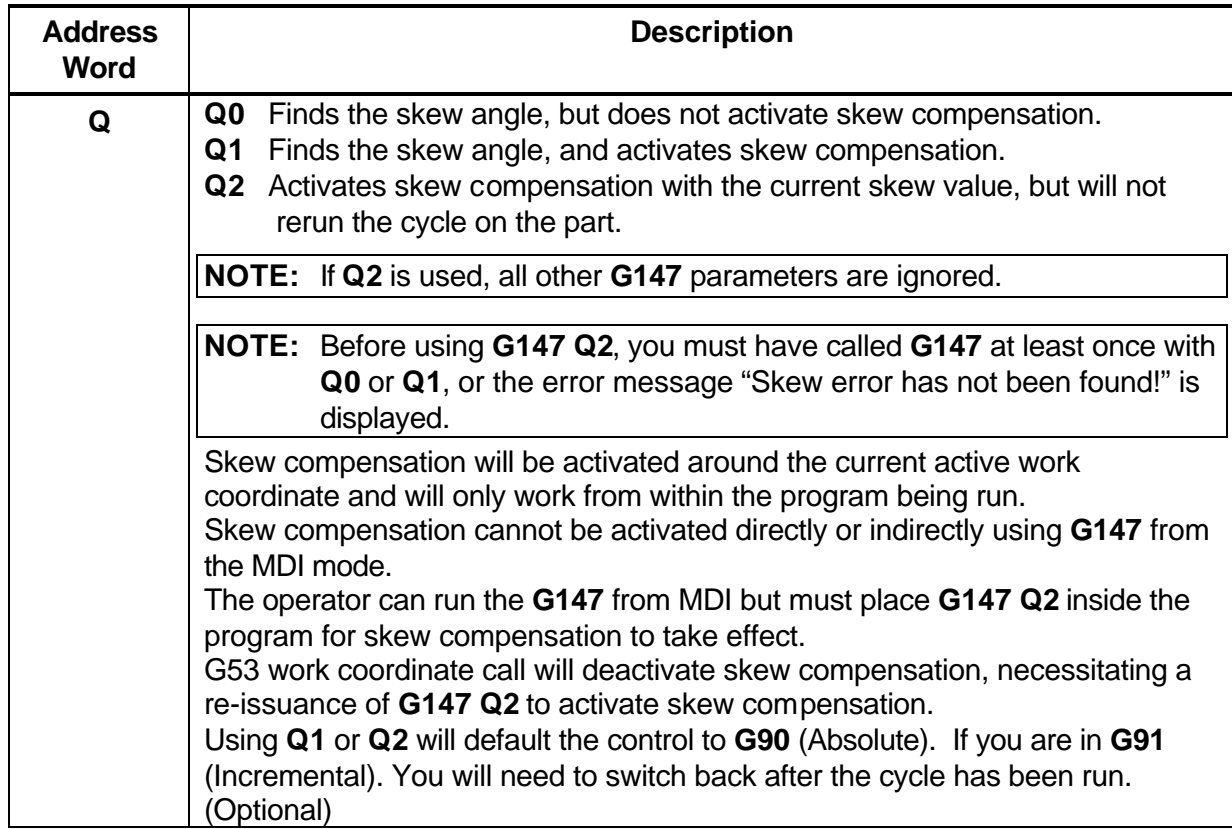

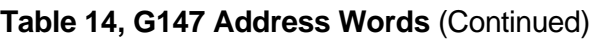

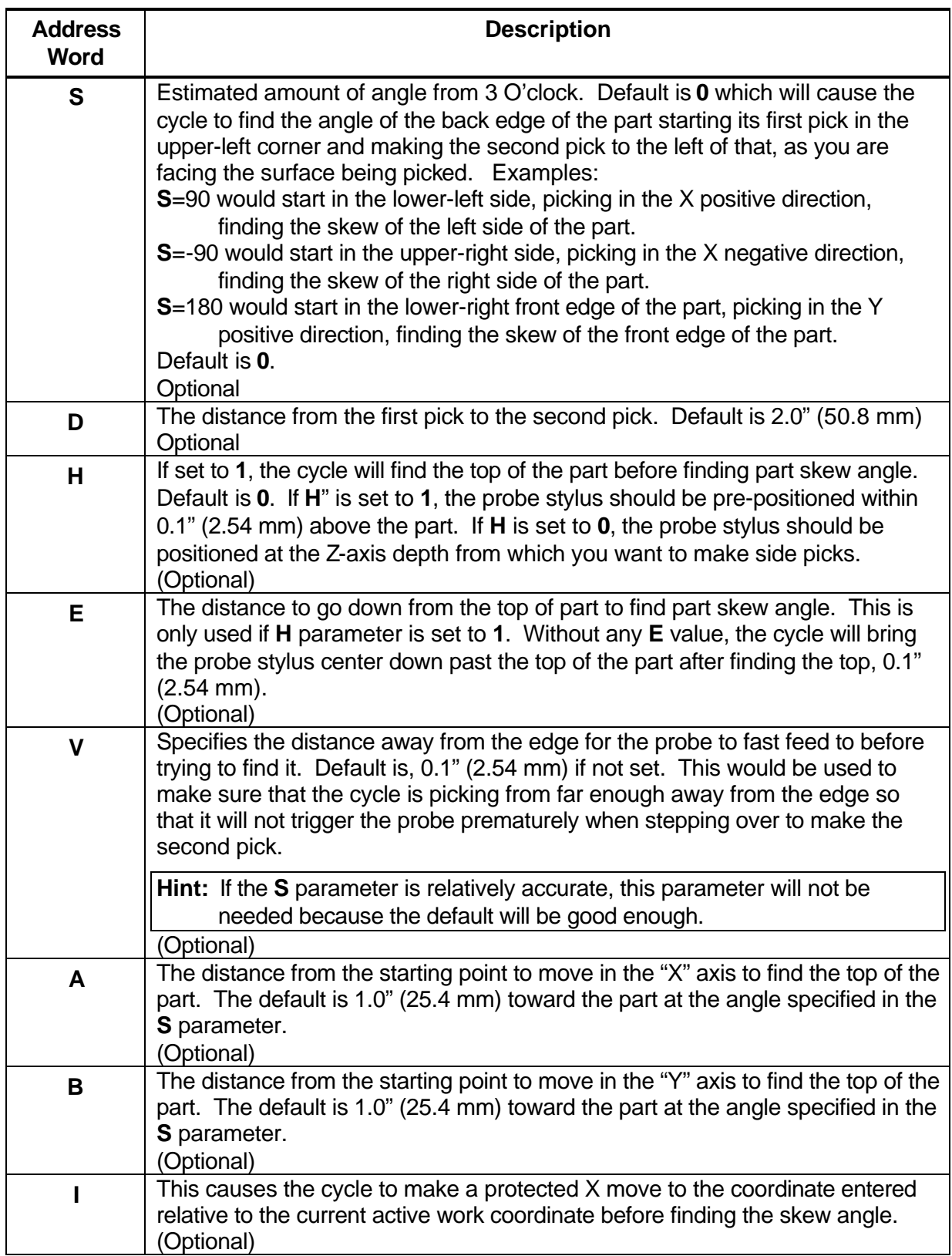

# **Table 14, G147 Address Words** (Continued)

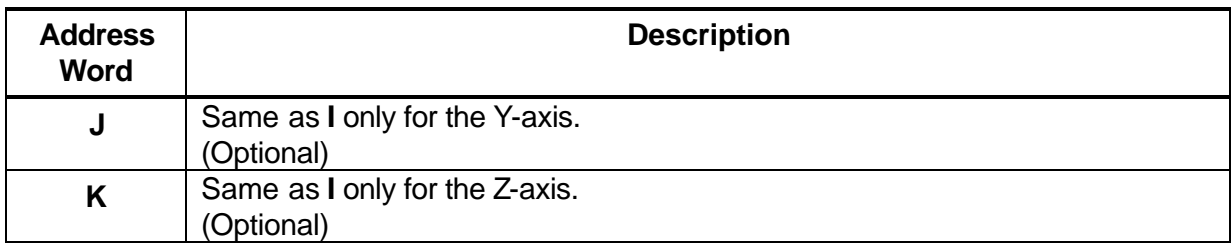

To use the Skew Error Finding Cycle:

- 1. Place the probe in the spindle and make sure that its tool offset is active.
- 2. Manually jog the probe stylus to the appropriate start position relative to the part as specified by the **S** parameter in Table 14, G147 Address [Words above. X or Y should be within 0.1" \(2.54 mm\) of the part edge](#page-33-1). If  $H = 1$ , the Z-axis should be within 0.1" (2.54 mm) above the part otherwise the Z-axis should be at the side picking depth. If run from within a program, probe must be pre-positioned.
- 3. Type **G147 Sn**. If this is run from inside a program, this line needs to be repeated every time you wish to find a skew angle.

**Caution:** When positioning the probe from within the program you should always use the **G146 (Protected Probe Positioning)** cycle (see **G146** instructions above in this document) or use the **I**, **J**, or **K**  parameters for the same purpose.

4. Execute that line in Manual by pressing **START**.